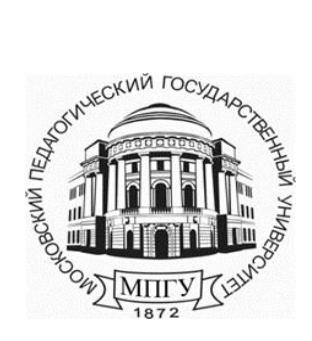

#### **Министерство просвещения Российской Федерации**

**федеральное государственное бюджетное образовательное учреждение высшего образования** 

## **«Московский педагогический государственный университет»**

 $\_$  , and the set of the set of the set of the set of the set of the set of the set of the set of the set of the set of the set of the set of the set of the set of the set of the set of the set of the set of the set of th

**Управление информационных технологий** 

# **Руководство пользователя по работе в системе ИнфоДа Moodle**

**«Работа с группами на курсе»** 

**(для преподавателей МПГУ)** 

**Москва 2023г.**

#### **Оглавление**

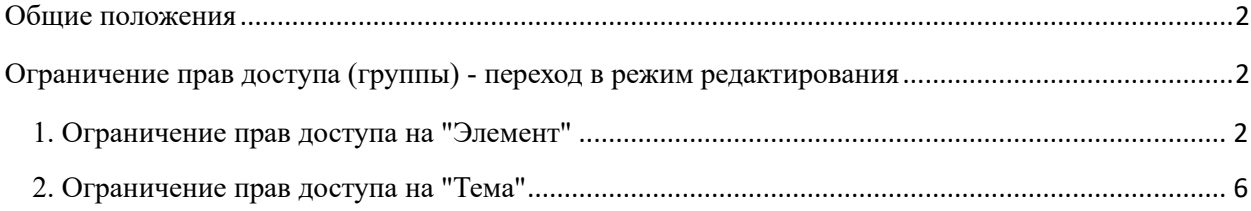

## <span id="page-1-0"></span>**Общие положения**

1.Данная инструкция определяет порядок работы преподавателей с электронным образовательным ресурсом (курсом) в системе дистанционного обучения СДО ИнфоДа МПГУ в случаях, когда один электронный курс реализуется для различных учебных групп обучающихся.

2. При групповом использовании курса необходимо учитывать особенности настройки доступа различных учебных групп к различным элементам курса и темам. То есть надо понимать, что в рамках одного курса для разных учебных групп могут быть различными элементы (их содержание) Объявления, форумы, задания, тесты и др.

3. Настройки выполняются автором курса или преподавателем, ведущим занятия по курсу.

# <span id="page-1-1"></span>**Ограничение прав доступа (группы) - переход в режим редактирования**

Перейти в режим редактирования (Рисунок 1)

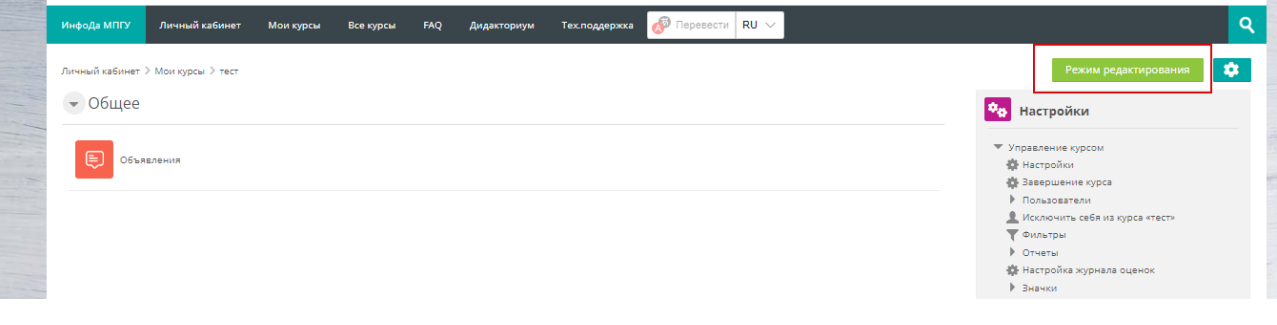

**Рисунок 1. Режим редактирования** 

<span id="page-1-2"></span>**1. Ограничение прав доступа на "Элемент"** 

**Примечание. Добавление ограничений на любой элемент аналогично.** 

2)

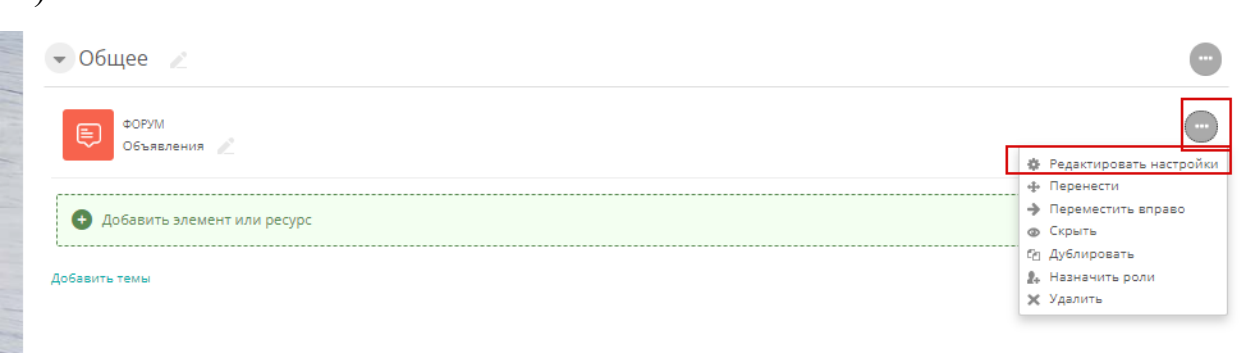

**Рисунок 2. Редактирование элемента** 

Зайти в меню "Общие настройки модуля" и нажать "Добавить ограничение". Групповой режим должен быть выбран "Изолированные группы" (Рисунок 3)

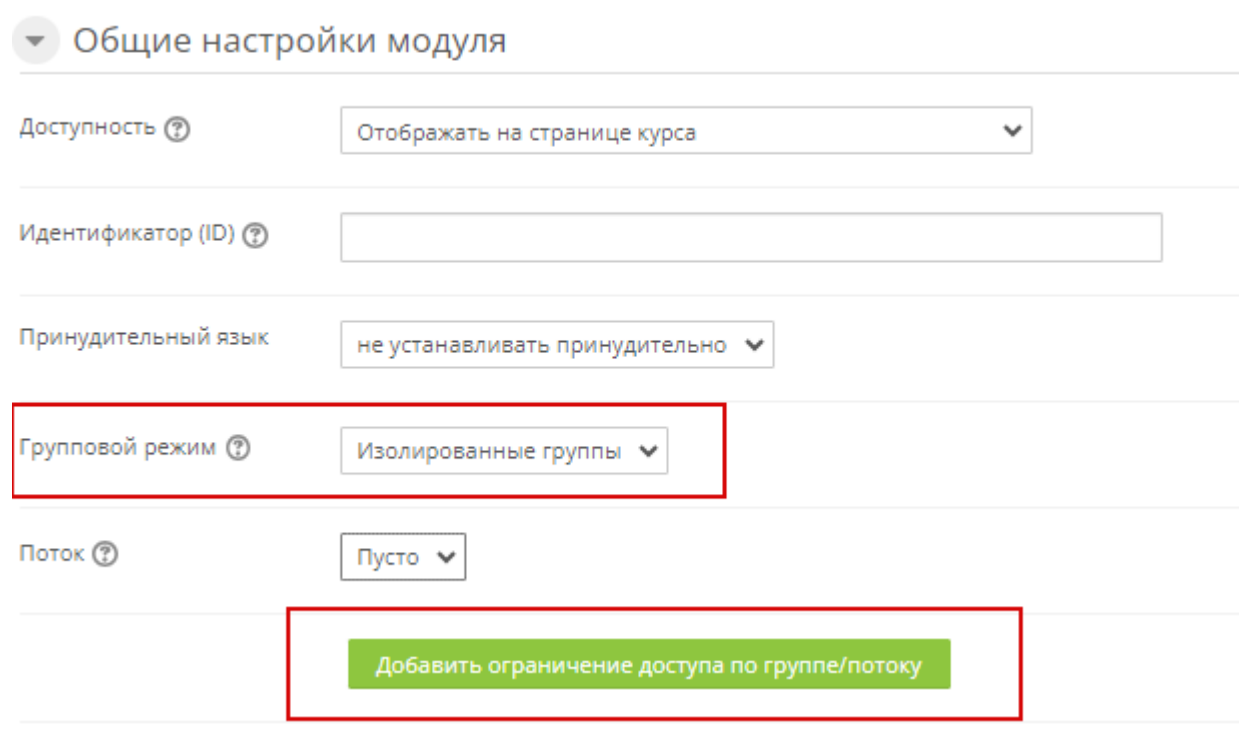

**Рисунок 3. Ограничение (групповой режим)** 

После нажатия на кнопку "Добавить ограничение доступа по группе/потоку автоматически выпадает "Установка ограничений" для групп (Рисунок 4), если необходимо добавить дополнительные поля (ограничения), то нажать " Добавить ограничения..." в поле "Ограничения доступа" (Рисунок 4).

• Общие настройки модуля

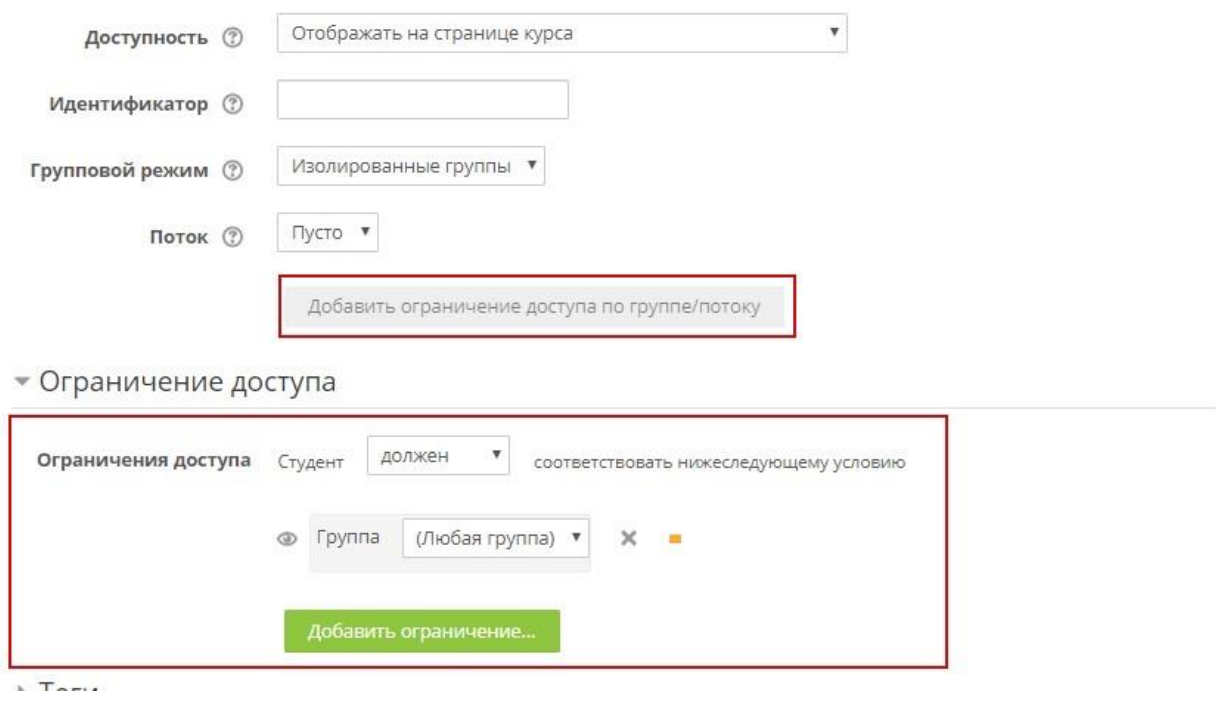

**Рисунок 4. Настройки модуля** 

Пример установки дополнительной даты.

Нажать на "Добавить ограничение" и добавить ограничение "Дату" (нажать на нее) (Рисунок 5, Рисунок 6).

ä,

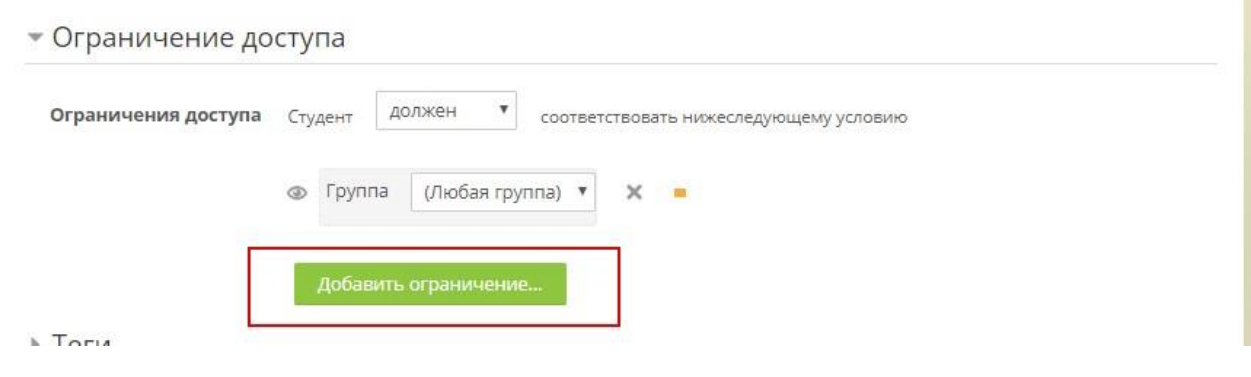

**Рисунок 5. Добавление ограничений** 

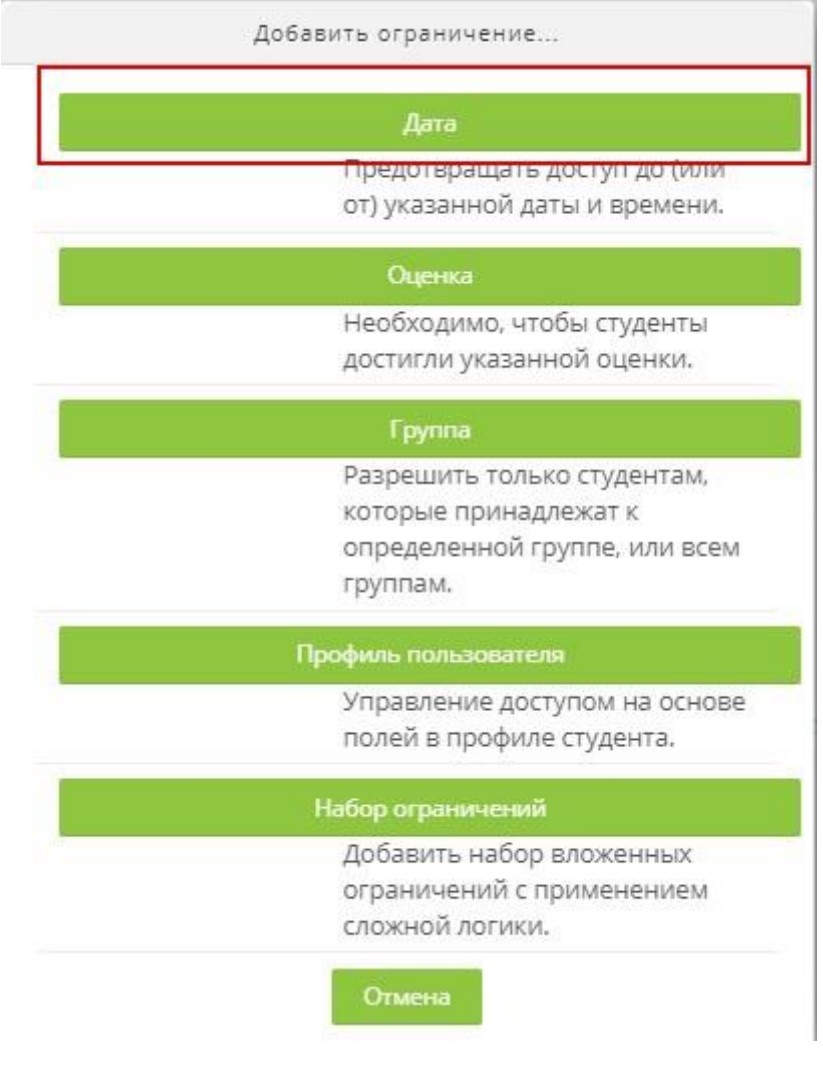

**Рисунок 6. Установка дополнительных ограничений** 

### При этом ограничения будут суммироваться (Рисунок 7).

| Ограничения доступа | Студент    |        | должен<br>۷ |                                 |                           | соответствовать           |              |  | ۷<br><b>BCGW</b> |  |  | из нижеследующих условий |          |          |  |  |
|---------------------|------------|--------|-------------|---------------------------------|---------------------------|---------------------------|--------------|--|------------------|--|--|--------------------------|----------|----------|--|--|
|                     |            |        |             |                                 |                           |                           |              |  |                  |  |  |                          |          |          |  |  |
|                     | $^{\circ}$ | Группа |             | (Любая группа)                  |                           | $\boldsymbol{\mathrm{v}}$ | $\times$ =   |  |                  |  |  |                          |          |          |  |  |
|                     | <b>M</b>   |        |             |                                 |                           |                           |              |  |                  |  |  |                          |          |          |  |  |
|                     | $^{\circ}$ | Дата   | OT          | 20<br>$\boldsymbol{\mathrm{v}}$ | $\boldsymbol{\mathrm{v}}$ | марта                     | $\mathbf{v}$ |  | 2020 $*$         |  |  | $00 *   00$              | $\Psi$ . | $\times$ |  |  |

**Рисунок 7. Добавление доступа.** 

# <span id="page-5-0"></span>**2. Ограничение прав доступа на "Тема"**

Для установки ограничения к теме необходимо в режиме редактора нажать "Редактировать тему" (Рисунок 8)

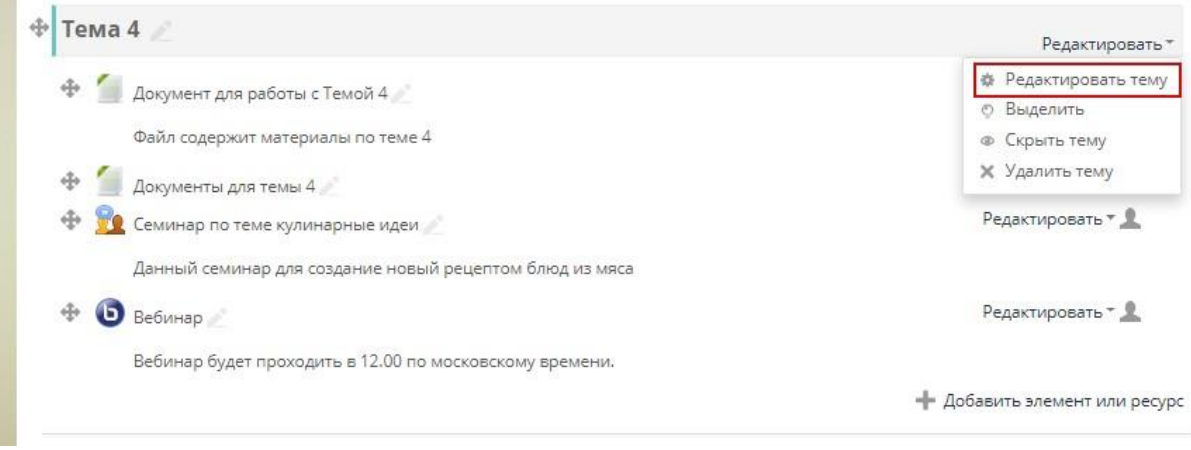

**Рисунок 8. Ограничение прав доступа "Тема" (1)** 

В открывшимся окне выбрать " Ограничение доступа" - Добавить ограничение (Рисунок 9).

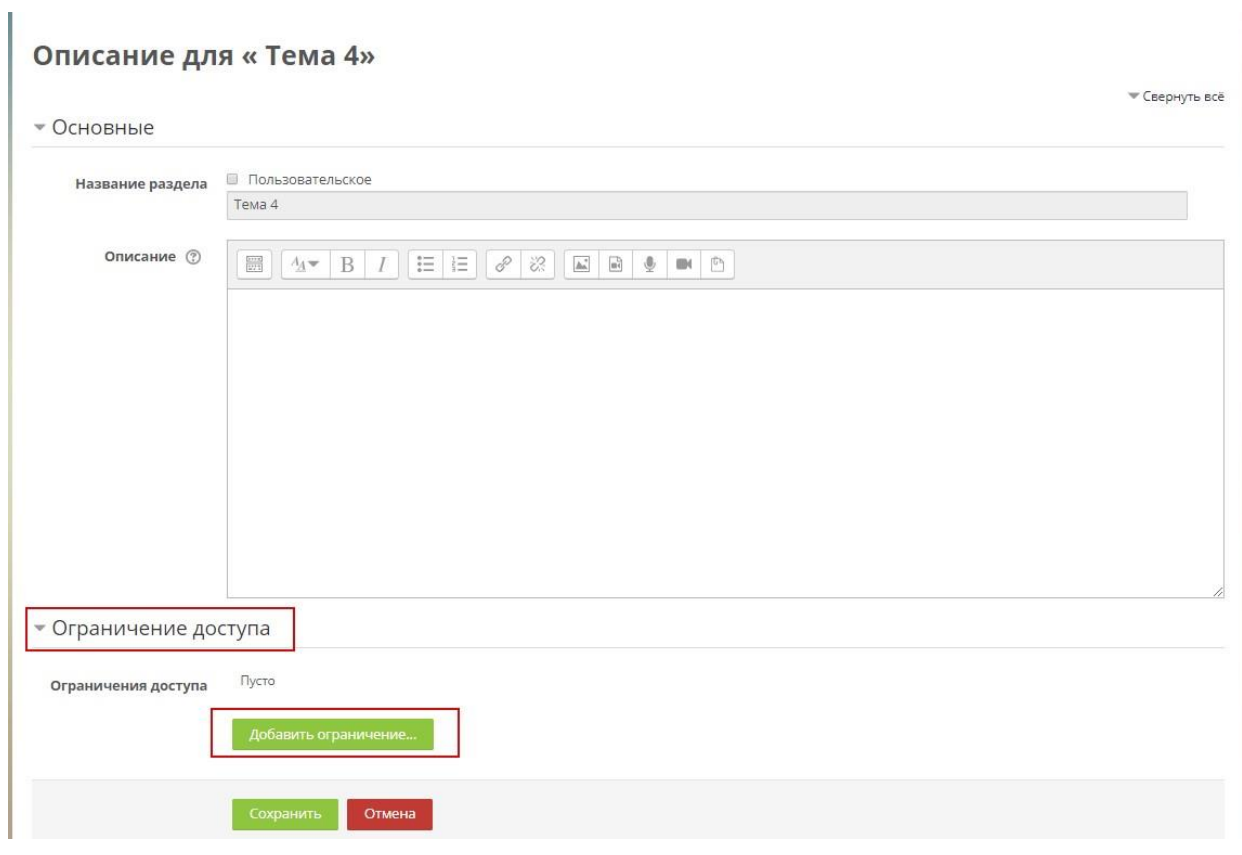

**Рисунок 9. Ограничение прав доступа "Тема" (2)** 

Выбрать ограничение для группы (Рисунок 10).

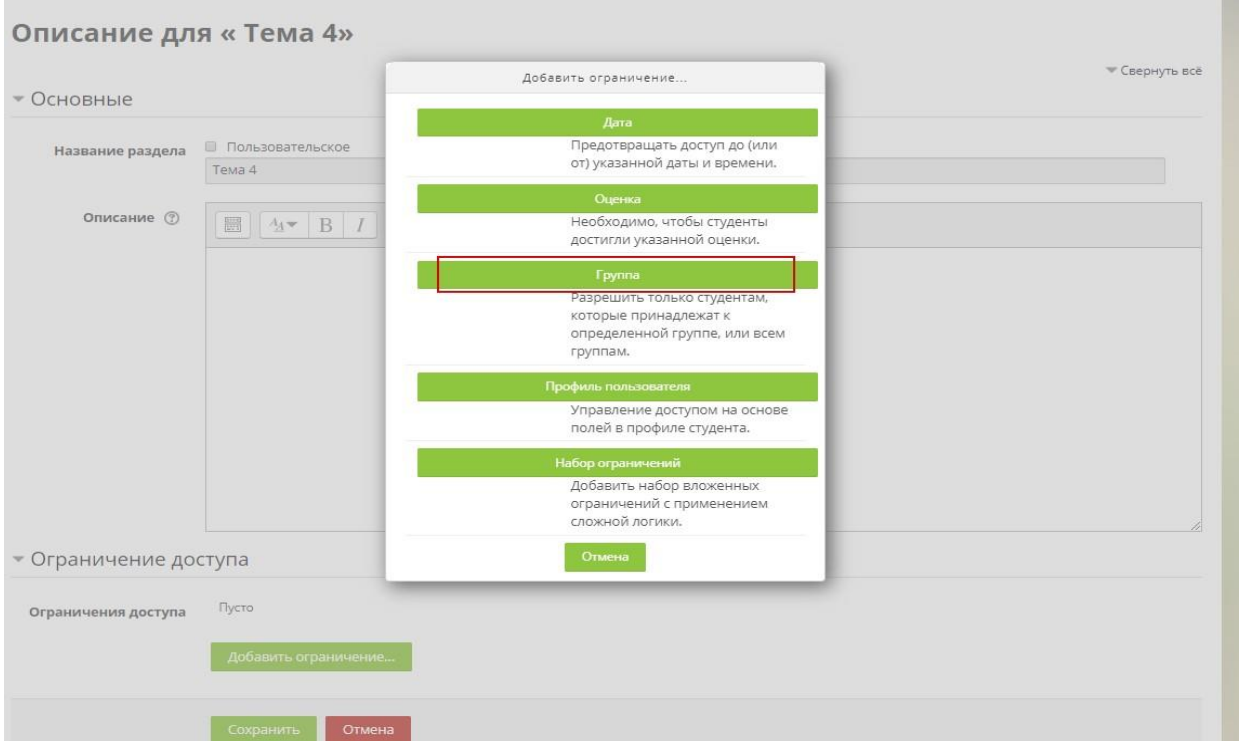

**Рисунок 10. Выбор ограничения (группы)** 

Из ниспадающего меню выбрать необходимую группу (Рисунок 11) (если необходимо добавить две и более группы нажать добавить ограничение еще раз (Рисунок 12, Рисунок 13))

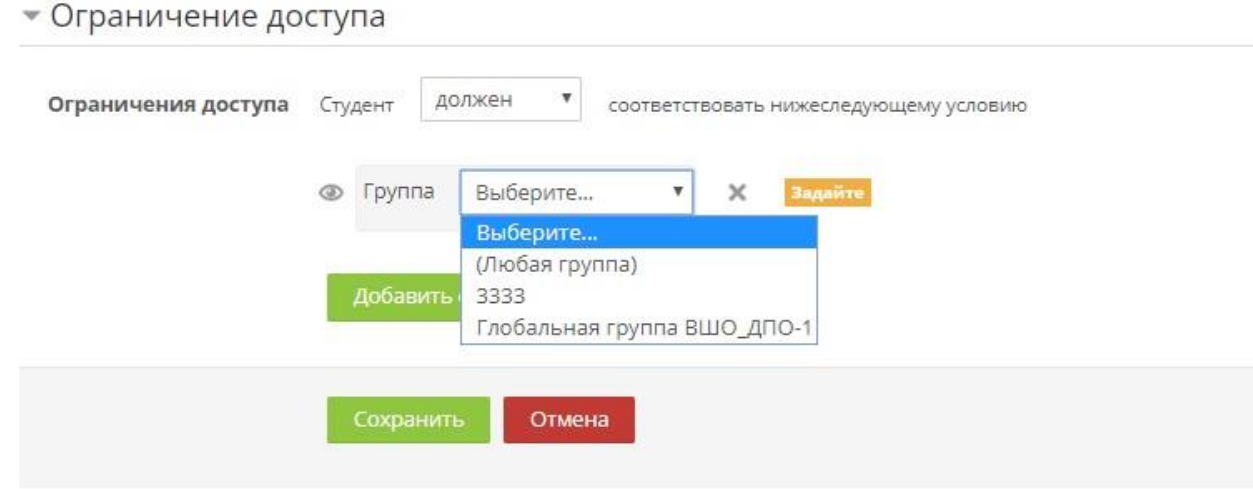

**Рисунок 11. Выбор ограничения** 

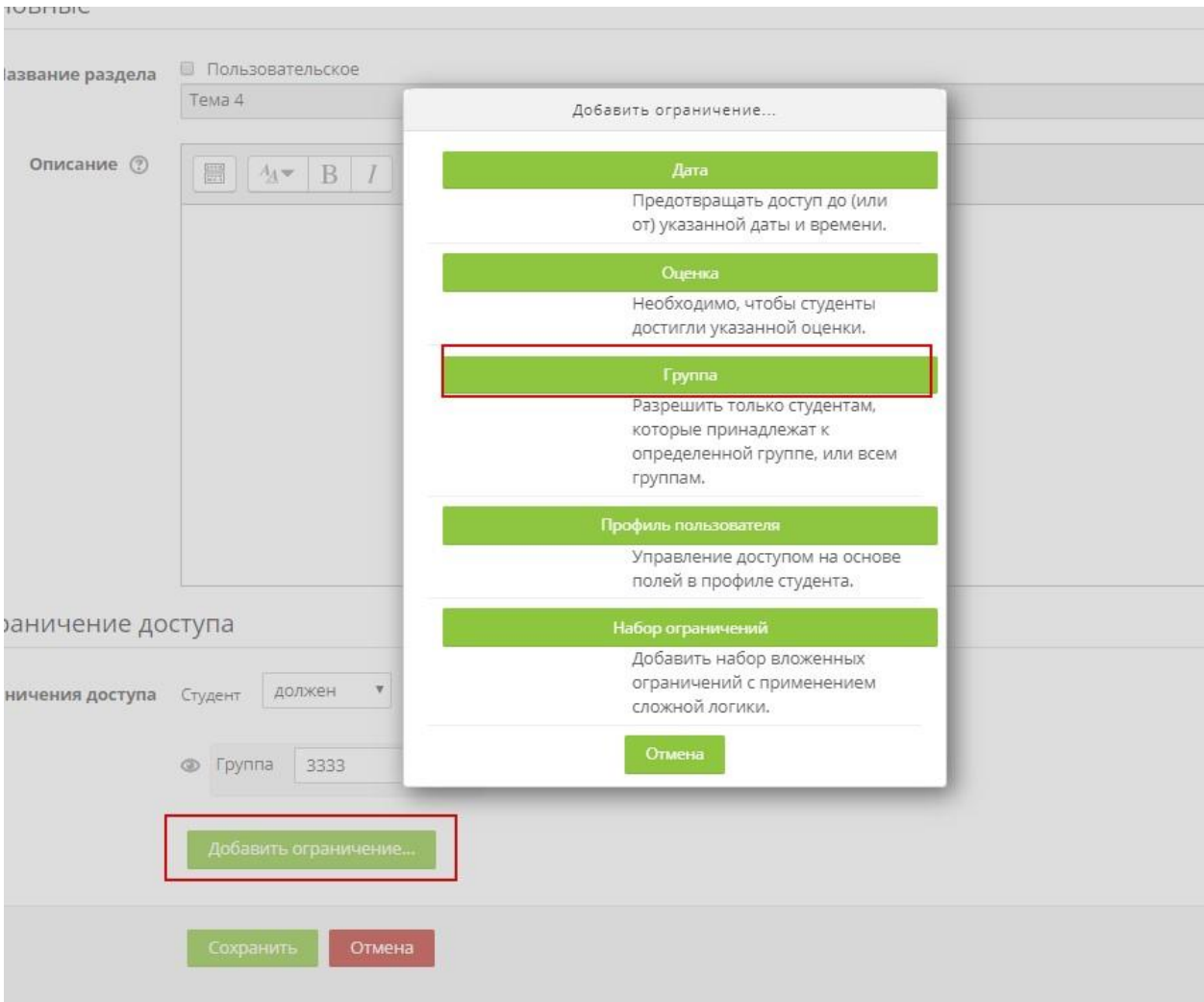

**Рисунок 12. Добавление ограничений** 

J.

П

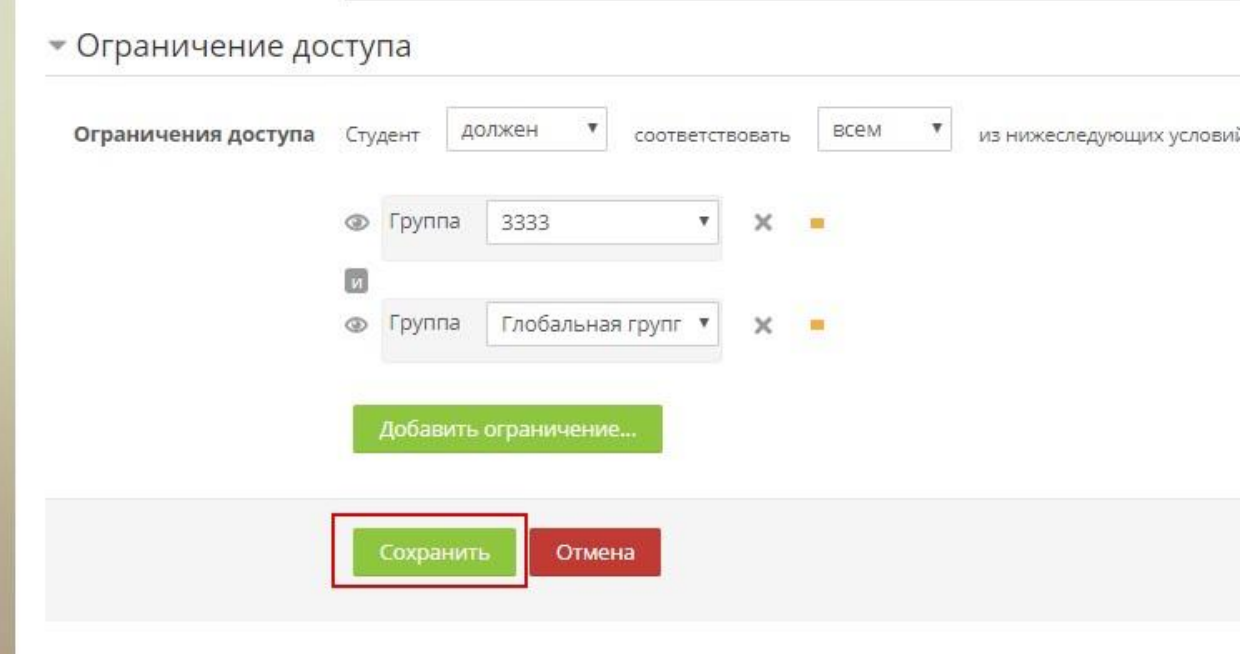

**Рисунок 13. Пример ограничение для двух групп** 

После сохранения ограничений они будут показаны на странице курса в теме (Рисунок 14).

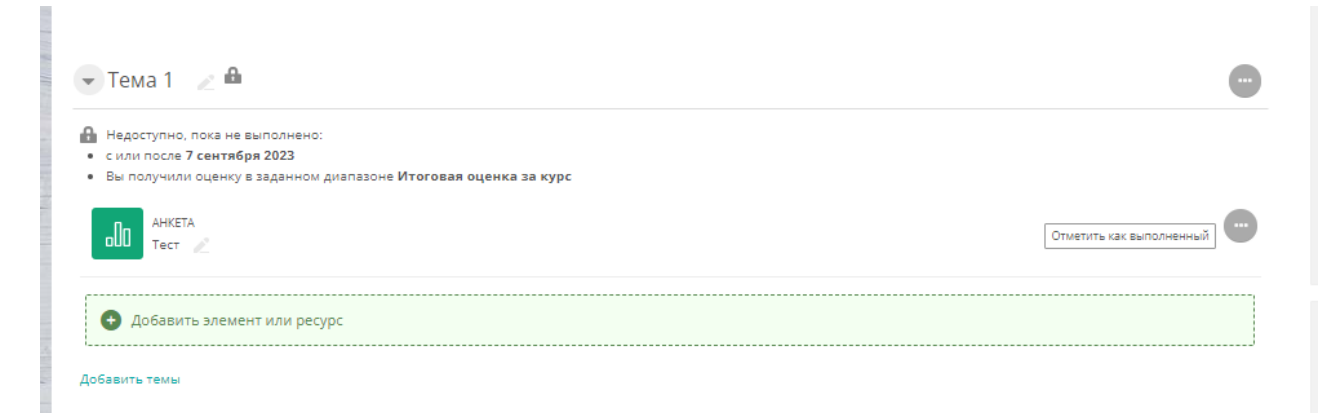

**Рисунок 14. Ограничение темы по группам.**